## **Name Change Matching**

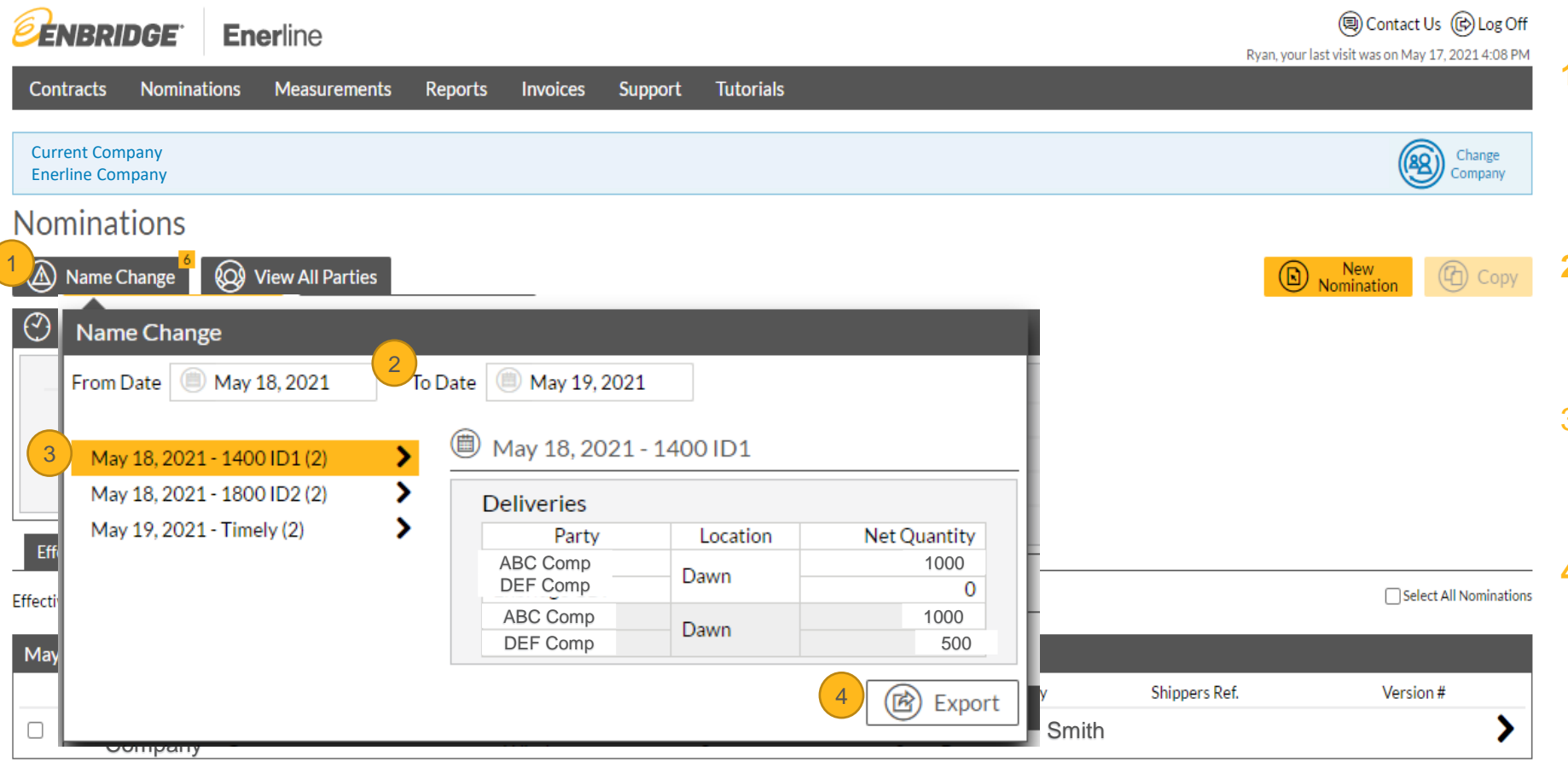

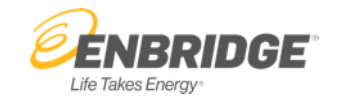

- **1. Name Change Button allows you** to view name change information (note: you can also see this information on the nomination).
- **2. From Date and To Date** allows you to enter a date range for the display of name changes.
- 3. Name change information is organized by gas day and displayed by window.
	- **4. Export Button** allows you to export your name changes in a spreadsheet format.

## **Enerline > Nominations**

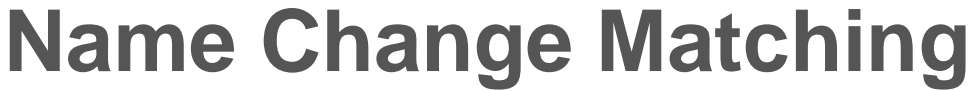

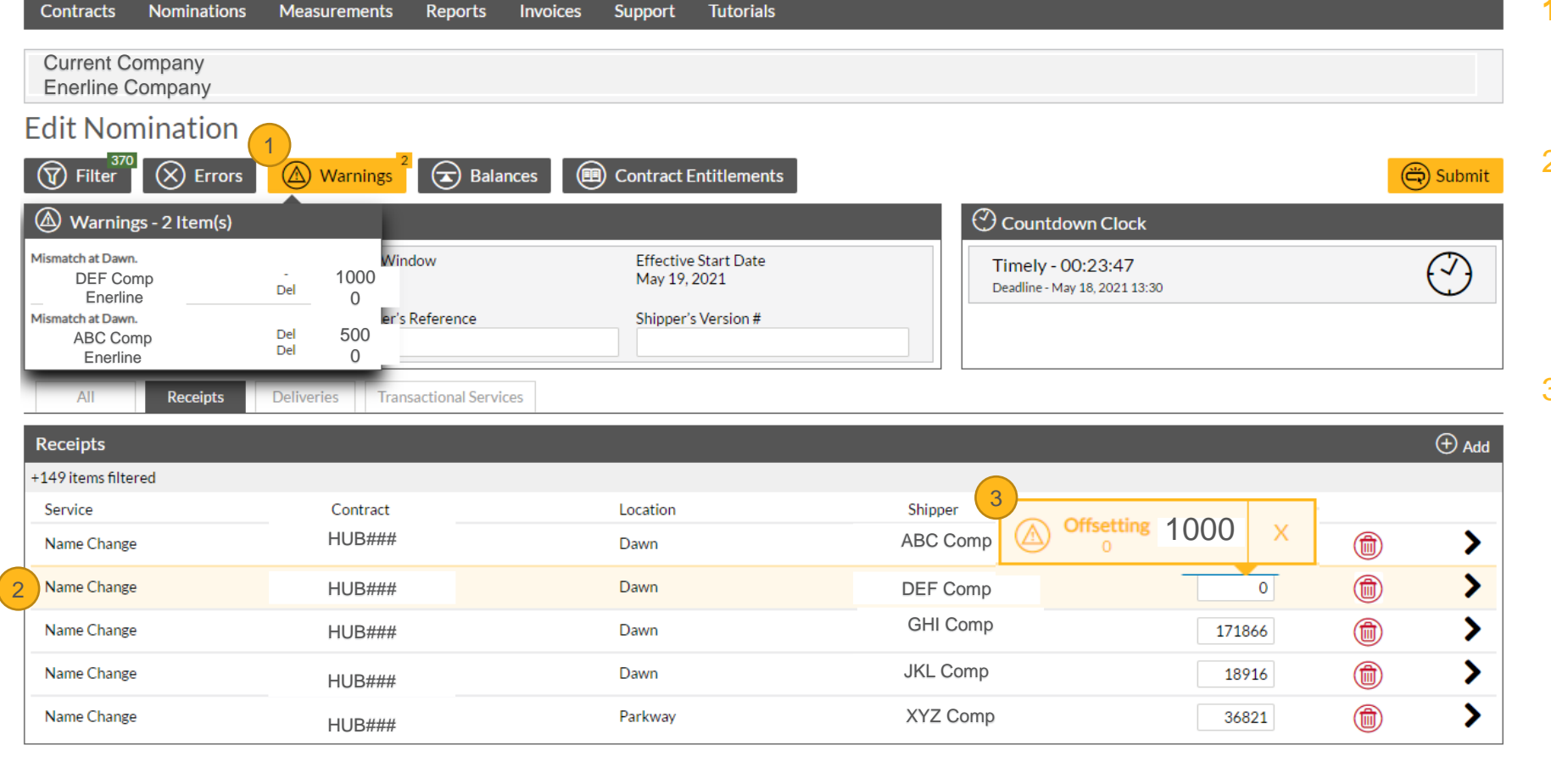

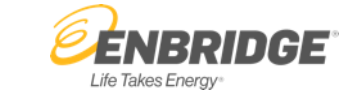

- **1. Warnings Button** displays name change mismatch details organized by location.
- 2. Name change mismatch rows are highlighted in yellow in the nomination details list. Locate the name change mismatch to correct it.
- 3. The system will show you the offsetting number to match the name change. You can click the number and it will update the quantity. The name change will be matched, the yellow row highlighting will be removed, and the warning will disappear for that issue.